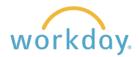

# New Workday Inbox Called "My Tasks"

#### **Current Inbox View**

In the current view, the section containing tasks to complete is called the Inbox. Upon clicking on Go to All Inbox Items, you are presented with a list of tasks, with tasks that have yet to be completed under Actions, and tasks that have been completed under Archive.

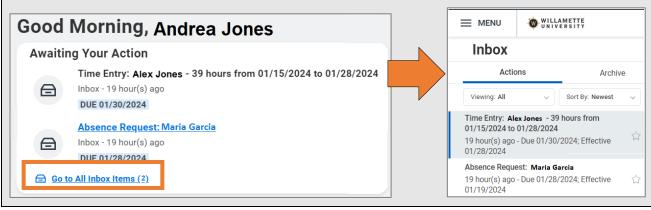

# **Revision to My Tasks**

1. The home page looks largely the same. The greeting changes to Let's Get Started and the Go to All Inbox Items link will be labeled **My Tasks**.

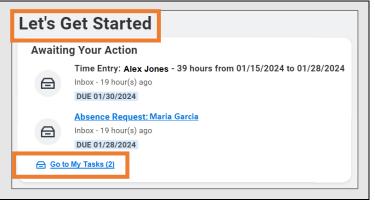

2. There is a new column to the left of the tasks containing a number of functions, along with a new search bar at the top of the list of tasks. You can now access all the features of your old Inbox more easily from this navigational panel.

You can also collapse the Navigation panel to maximize screen space by clicking on the collapse button.

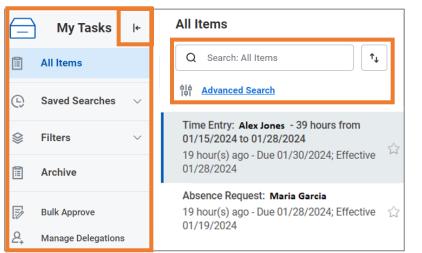

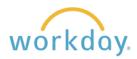

3. Search task titles in All Items, Archives, and All Items Filters to find and act on tasks more efficiently. Q Search: All Items ↑↓ **船** Advanced Search 4. You can sort and organize your All Items tasks as you see fit. You can **Newest on Top** also choose between two Oldest on Top Q Search: All Items  $\uparrow_{\downarrow}$ different views of your tasks **Due Soonest on Top** using the new Display Density Advanced Search **Display Density** options. The Simple view Simple enables you to browse quickly Detailed through task titles, while the Detailed view provides additional Date View Absolute information on each task. Relative 5. Use the Advanced Search option to search using additional Task and Date range parameters, making it even easier to find specific tasks. You can click in the Assignment, Type, and Date Type fields to further filter your search results. select one Assignment Advanced Search All Items select one **Parameters** Assigned Only to Me Search: All Items Assigned to Multiple People Assignment select one Delegated to Me **Advanced Search**  $\equiv$ Type Type Search Background Check  $\equiv$ Step Change Organization Assignments for Worker **Date Range** Enter Time Hire  $\equiv$ Date Type Offer Onboarding Start MM/DD/YYYY 📅 Created Date MM/DD/YYYY 🗂 End Due Date Effective Date Cancel Search Date Type 6. Use a Saved Search to automatically organize all tasks with My Tasks matching search criteria. Once you run and save a search, it's added to your Saved Searches for easy access. **All Items** (L) **Saved Searches** 

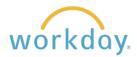

# New Benefits and Pay Hub

## **Current Navigation**

Currently, as shown below, there are two separate menu items used to obtain information about your pay and your benefits. Clicking upon one of them will open up a grid divided by action items in the first column and items you can view in the second column.

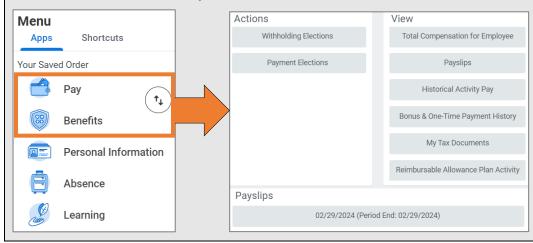

# **New Navigation**

The new navigation combines the previously separate Benefits and Pay menu selections to one menu choice, Benefits and Pay. After clicking Benefits and Pay, you will be led to an overview screen containing your most recent pay, paycheck deduction, current benefit costs, compensation history, and a high-level compensation summary. You can click on links in each section to obtain more detailed information.

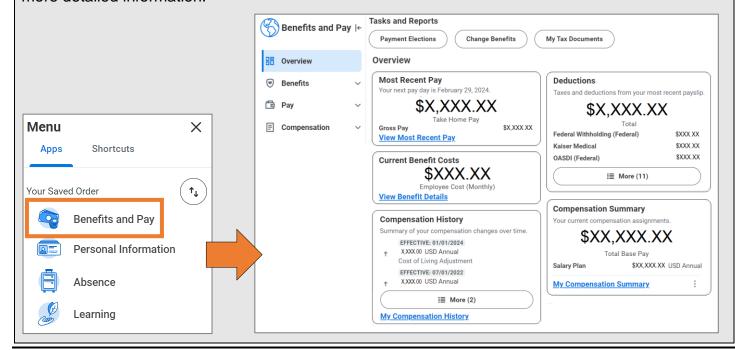

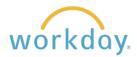

#### **Benefits Pages**

 Clicking on Benefits in the left-hand column of the overview screen will unfold a menu related to benefits. An explanation of each subsection follows.

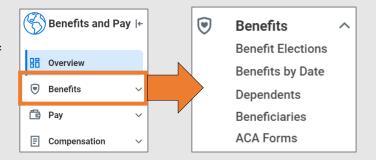

2. Benefit Elections. Clicking Benefit Elections will display a listing of your current elections, with coverage level, dependents, beneficiaries and employee/employer contributions for each. From this screen, you can click on Change Benefits and Change Retirement Savings to modify your current elections if eligible to do so.

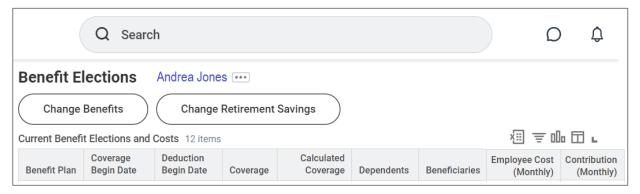

3. Benefits by Date. Selecting this item will allow you to set a future date to see how your elections will change from their current status, or enter a date in the past to see the benefits you elected historically.

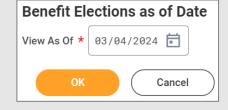

4. Dependents. Brings you to a list of your current dependents and the plans they are enrolled in. Use this screen to add additional dependents or modify information for your current dependents.

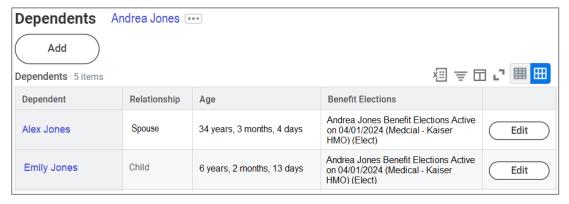

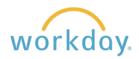

5. Beneficiaries. Selecting this choice leads you to a page listing current beneficiaries and the plans they are assigned to. Click the Add button to add new beneficiaries. You can also edit which plans they are assigned to and change personal information associated with the beneficiaries.

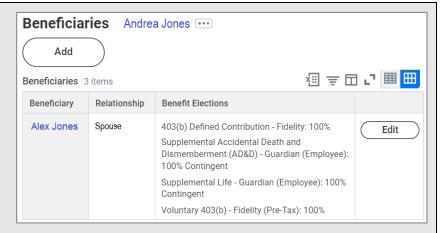

**6. ACA Forms.** A list of historical Affordable Care Act 1095-C forms is displayed with the ability to view or print each.

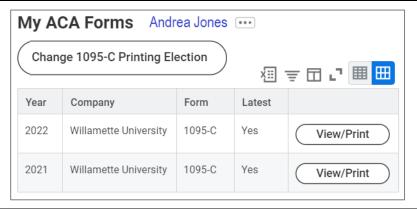

(continued on next page)

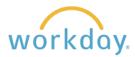

#### **Pay Pages**

 To get more details about your pay information, click Pay in the submenu.

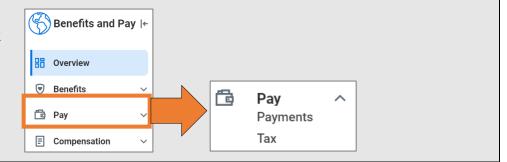

- 2. Payments. This selection leads to a summary screen divided into four sections.
  - In the top section, you can click buttons to compare two paychecks and review your pay/ earnings and deduction history by date range.
  - Recent Pay displays your take home pay from your most recent paycheck as well as a list of the current deductions taken out of your paycheck.
  - All Payslips lists
     payslips by pay date,
     with the ability to
     view details and/or
     print them.
  - Payment Elections
     provides a view of
     the current direct
     deposit in use with
     the ability to add
     more as desired.

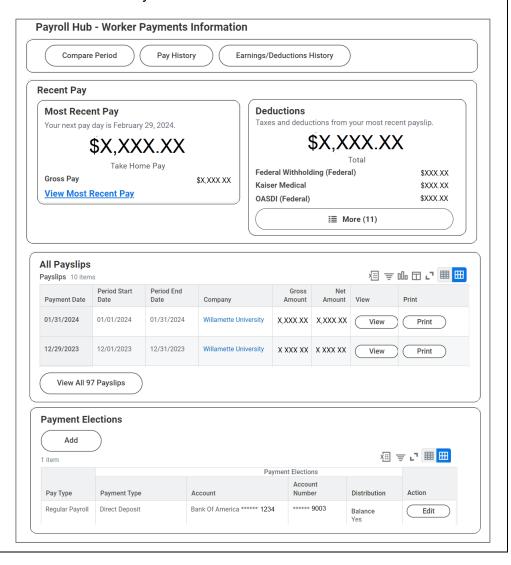

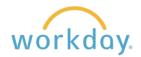

Tax. This page lists your historical W-2 forms, with the ability to view and/or print each.

You can also opt out of paper delivery of the W-2 on this page, which allows you to retrieve the information more quickly in January.

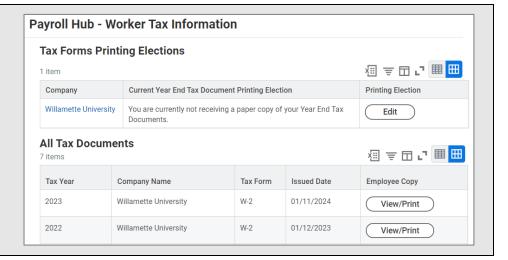

### **Compensation Pages**

1. To obtain information about your overall pay and compensation changes over time, click **Compensation** from the submenu.

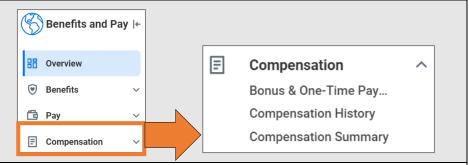

2. Bonus & One-Time Pay. Selecting this item will lead you to a list of bonus and one-time pay payments ordered by the effective date.

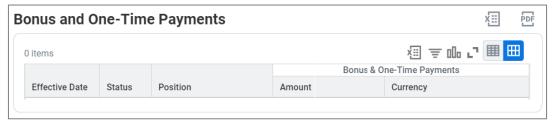

**3. Compensation History.** This choice displays compensation changes that have occurred over time.

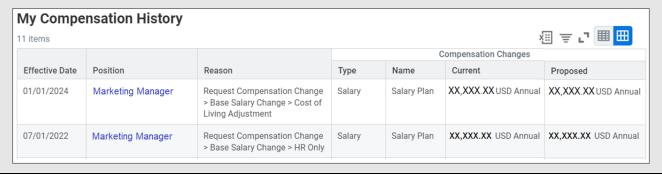

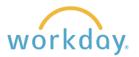

**4. Compensation Summary.**Provides you with current total salary.

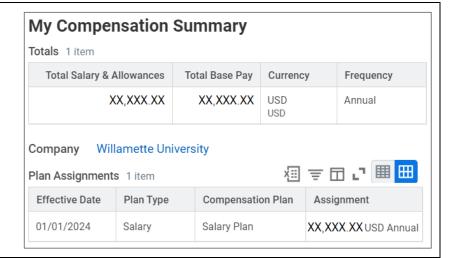